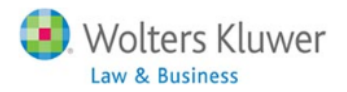

Expedite your trademark practice with the **WK Trademark Navigator™** 

# **WK Trademark NavigatorTM**

# **Reference Guide**

**May 2014**

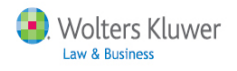

# **Table of Contents**

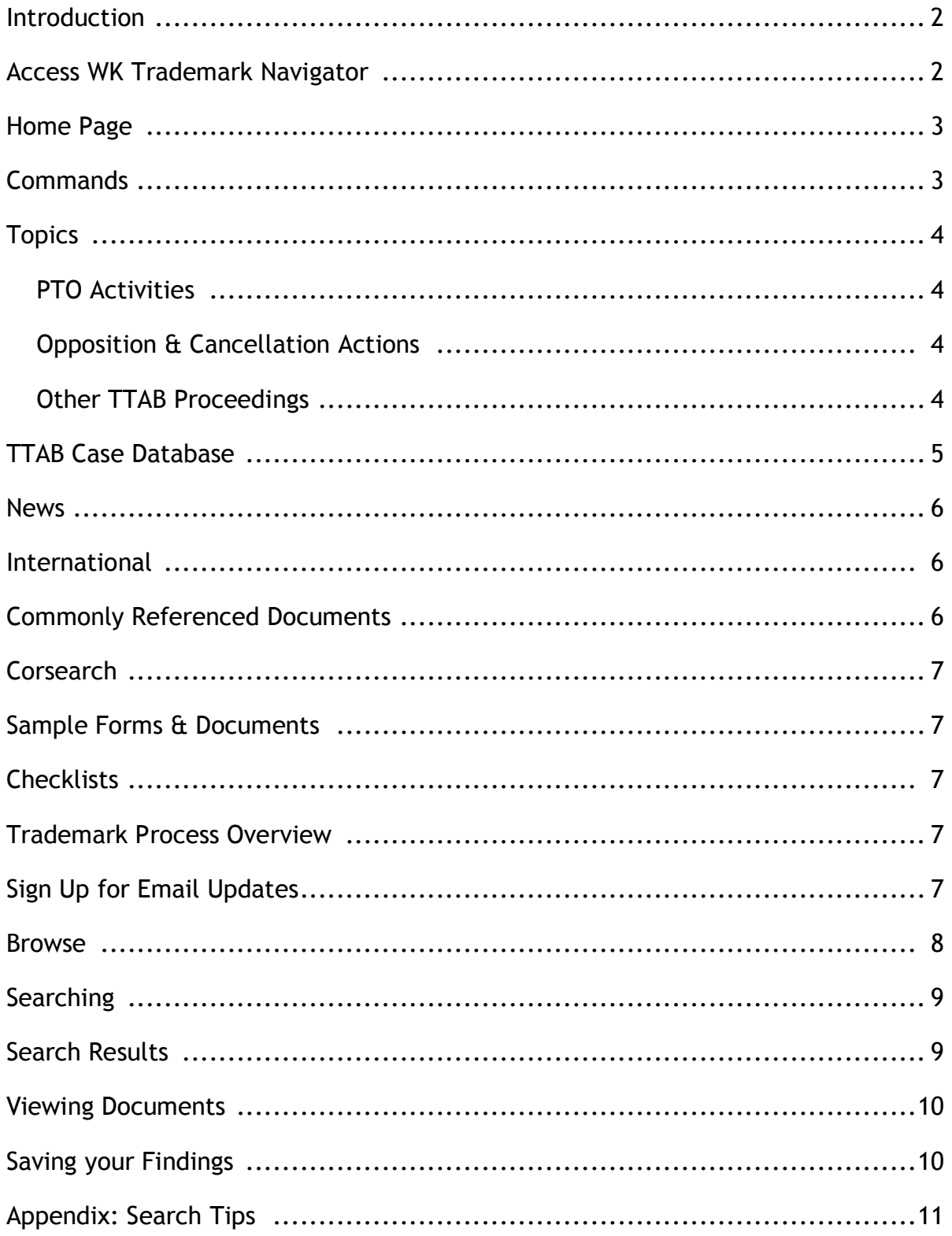

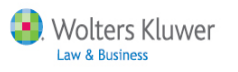

### **Introduction**

**WK Trademark NavigatorTM** (WKTN) will streamline your trademark prosecution practice by providing you with in-depth expert content, analysis and strategy guides that you can't find anywhere else. Regardless of where you are in the process – research, application process, appeal or foreign registration - you'll find exactly what you need in this single integrated resource.

# **Access WK Trademark NavigatorTM**

**Login to IntelliConnect - [http://intelliconnect.cch.com](http://intelliconnect.cch.com/)** - and access WKTN via:

**Option 1 - Initial Login**: Choose **WK Trademark NavigatorTM** from Product Selector prompt and click **Start**. For some customers, the Product Selector prompt may be automatic when subscription includes both regular IntelliConnect and the **WK Trademark NavigatorTM** . *Optional: select a default product to skip this step in future logins.*

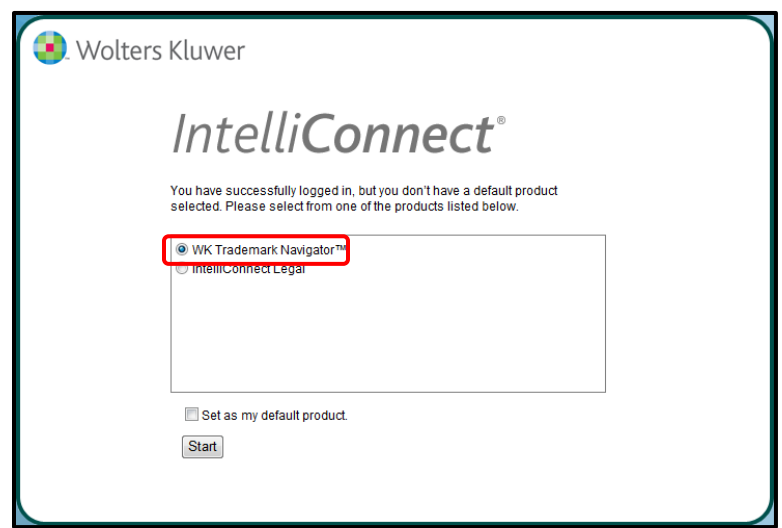

**Option 2 - Product Launch command:** Within IntelliConnect, click '**Product Launch'** command, choose **WK Trademark NavigatorTM**, and click Start.

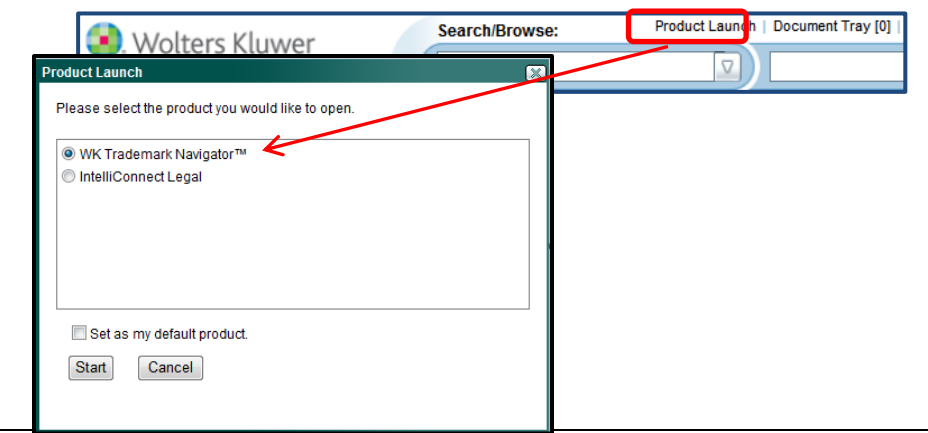

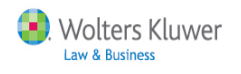

# **WK Trademark NavigatorTM website**

#### WKTN *Home Page* **2Search/Rrowse** - Wolters Kluwer WK Trademark Navi **1** all content  $\boldsymbol{\nabla}$  $\nabla$  Go 00 Hoffie<br>00 Browse ● Research Folders A Document Notes **PTO Activities TTAB Case Database** Corsearch **Determining Registrability Access Corsearch (Trademark Research Services) Registration Process** C Keywords C Party C Case No. **Need More Information About Corsearch? Responses to Office Actions** Search **Sample Forms & Documents** Registration **Browse the TTAB Case Law Database TTAB Precedential Decisions Comparison Chart Post Registration Trademark Office Forms & Documents Surrender of Registration for Cancellation TTAB Forms & Documents News** Renewal **Client Forms & Letters** Licensing **Trademark Daily News** Official PTO Submissions (PDF Samples) **Assignment Allen's Trademark Digest Recordal of Trademarks Checklists TREATISE: Guide to Registering Trademarks International Authors: Bazerman and Drangel PTO Filing: Necessary Documents Opposition & Cancellation Actions International Trademark Registration Requirements for Trademark Application** Cease & Desist Letters **Manual IP Trademark Smart Chart Opposition: Complete Sequence of Events Bases for Cancellation International Trademark News Cancellation Petition: Elements Needed Filing Notice & Service of Papers Trademark Process Overview Filing of Answer & Affirmative Defenses Commonly Referenced Documents Discovery & Motions Classification of Goods & Services TMEP** Evidence **Application Filing International Trademark Classes Case Resolution Office Action Responses TBMP TREATISE: Guide to TTAB Practice Opposition & Cancellation Proceedings Author: Handelman Lanham Act Other TTAB Proceedings Sign Up for Email Updates Code of Federal Regulations Concurrent Use Proceedings** 35 USC (Trademark Sections) Click here to sign up for News and Journal updates **Restriction Proceedings**

**Commands** - various commands and functionality available via different toolbars.

#### **1. Home tab and gray Toolbar**

- Return to WKTN **Home** page
- **Browse** through content using an expandable/collapsible menu
- Save links to items in **Research Folders** for easy access in future
- Access your **Document Notes**
- **2. System commands**: Product Launch, Document Tray, History, Saved Searches, Preferences, Help and Logout.

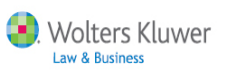

**Topics -** The left-hand side of the WK Trademark Navigator provides a topical organization that will help you zero in on a specific topic and/ or subtopic. Links will take you directly to expert analysis so that you can get answers quickly and streamline your research. This topical organization allows you to manage your Trademark practice in a more productive and efficient manner.

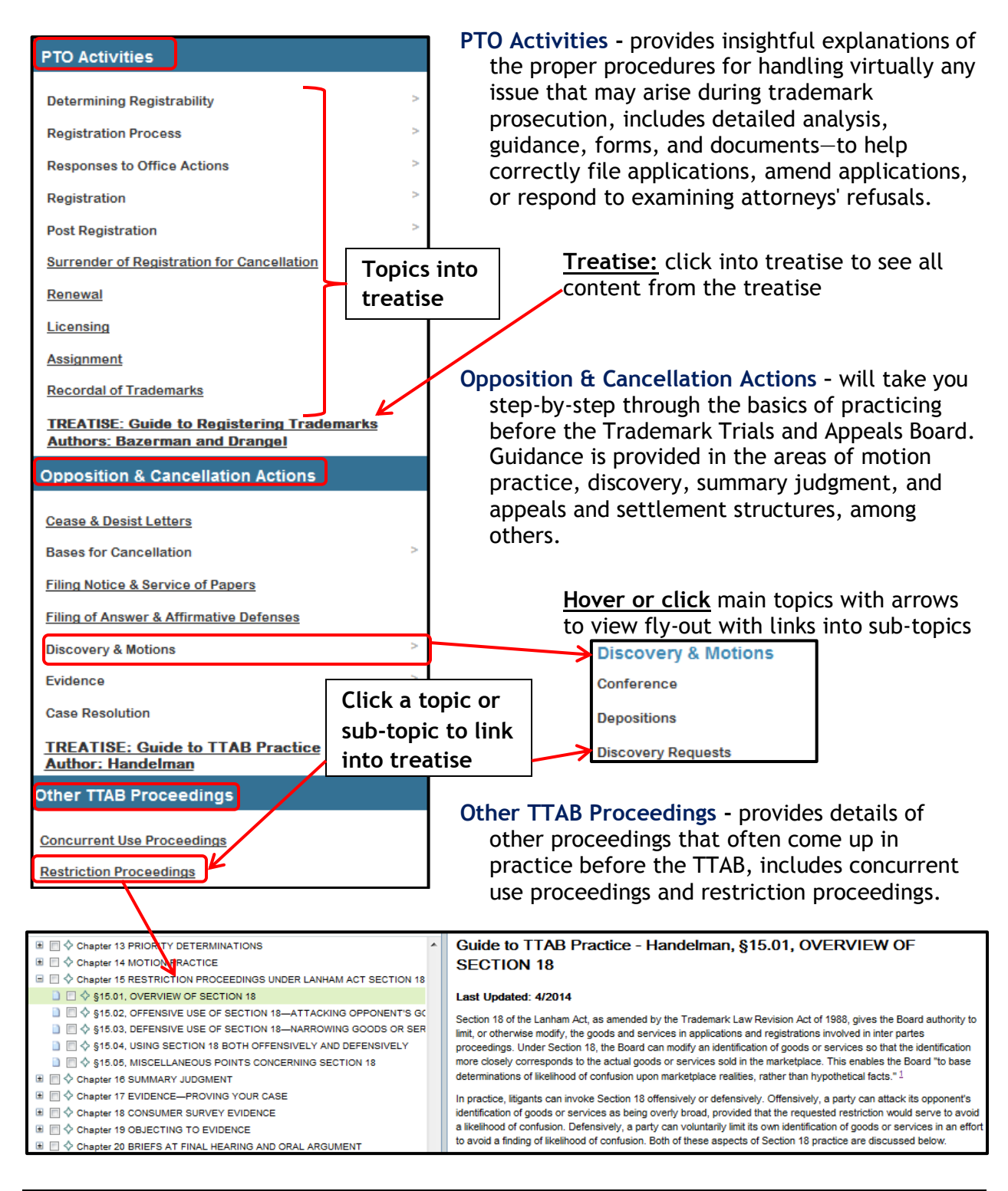

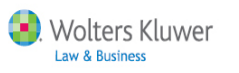

## **TTAB Case Database**

This repository contains full-text versions of all decisions issued by the Trademark Trial & Appeal Board since 1993. This database includes decisions designated by the TTAB as precedential and not precedential.

**Search:** This database can be searched by Keyword, Party and/or Case No.

**Browse:** This database can be browsed/searched by year going back to 1993.

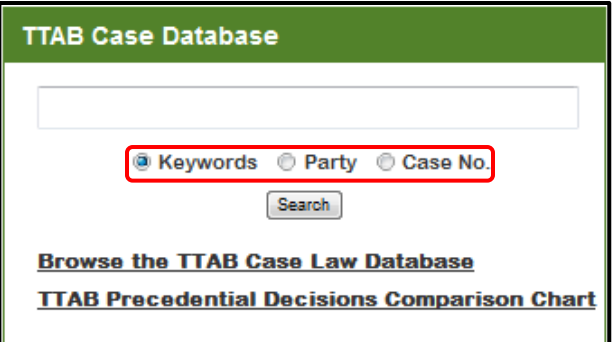

**TTAB Precedential Decisions Comparison Chart:** creates charts organized by topics you select and year going back to 2007. Charts include links to the full text of the case, the case disposition, the goods/services and mark at issue, so that you can quickly determine whether you need to look at the full text of the case, which is only a click away.

1. Select To

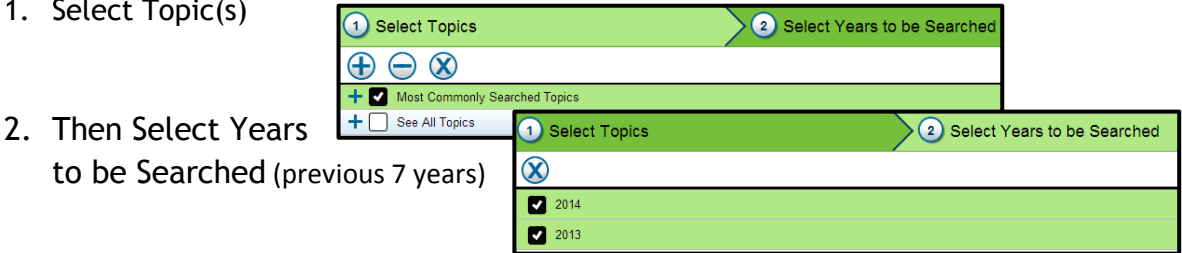

3. View Search Results

TTAB Precedential Decisions O  $\bigcirc$  Sele 2 Select Years to be Searched 3 Search Results <mark>∧</mark> **Link to the full**   $\in$ **text of the cases**  $\bigoplus$ Marks in Conflict > 2014 Open<br>My<br>Charts ad Tonics > Likelihood of Cont **Goods/Services at Iss Marks at Issue** Printer<br>Friendly Refusal to register affi OPTICROSS (in standard character form) 2014 liquid che hatography apparatus and<br>parts thereof' in International Class 9 <u>re Hitachi High-Technologies Corp.,</u> S.N.<br>9110412, 109 USPQ2d 1769 (TTAB 2014). February med [precedential] 1, 2014. Kumiko Ide of Westerman H<br>1, 2014. Kumiko Ide of Westerman H Save<br>Chart **Quick access to the**  TMEO. Quinn, [Ritchie], and Hightov<br>Administrative Trademark Judges (19 **Record Keeping**  Lincoln National Corporation v. Kent<br>Opp. No. 91192939 and 91194817, **case disposition and** 2014 "for numerous goods and services<br>identified and classified in 11 interr  $\sum_{\substack{\text{Email} \\ \text{Char}}}$ THE FROM 21, 2014). Jonathan<br>Barnes & Thornburg LLP for opposer<br>Anderson, pro se for applicant. Quint<br>Hightower, Administrative Trademark classes, including International Classes, including International Class **Options – including the goods/services Save to Research and mark at issue Folders**

## **News**

*Trademark Daily News* includes federal court and TTAB decisions, news from the Trademark Office, and legislative activities in the trademark field. Sign up for Daily Wrap Ups to receive summaries of trademark developments with links official documents.

Delivery is available via email and RSS feeds. (click title for sign up option in Browse).

*Allen's Trademark Digest* is a monthly digest of precedential and non-precedential trademark decisions from the Trademark Trial & Appeal Board; includes final, interlocutory and petition decisions. Receive this publication via email and/or RSS feed

by clicking here under Sign Up for Email Updates in the lower right-hand corner of your home screen.

# **International**

**International Trademark Registration** includes Trademark content from the *Manual of Industrial Properties*/MIP (Brown Books), which gives you access to the most comprehensive guidance on registration procedures from more than 230 jurisdictions/countries, changing regulations, expert commentary and more.

**Manual IP Trademark Smart Chart** quickly compare specific topics regarding the registration requirements of multiple countries.

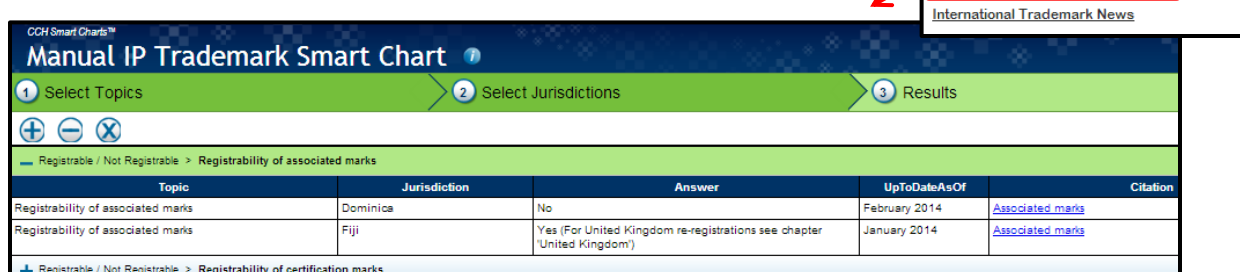

**International Trademark News** includes weekly international trademark legal developments.

Receive this publication via email and/or RSS feed by clicking here under Sign Up for Email Updates in the lower right-hand corner of your home screen.

# **Commonly Referenced Documents** -

go-to resources most commonly referenced in the practice of trademark prosecution, includes Trademark Manual of Examining Procedure (TMEP), International Trademark Classes, Trademark Trial and Appeal Board Manual of Procedure (TBMP), the Lanham Act, Trademark Regulations and Trademark Laws.

**Commonly Referenced Documents TMEP International Trademark Classes TRMP** Lanham Act **Code of Federal Regulations** 

35 USC (Trademark Sections)

**Sign Up for Email Updates** 

Click here to sign up for News and Journal updates

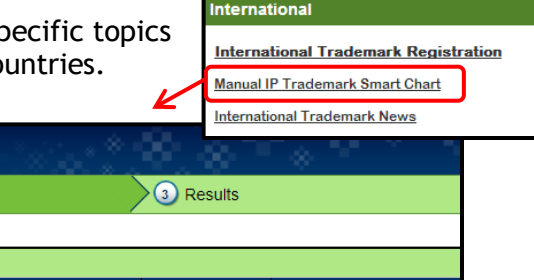

Click here to sign up for News and Journal updates

**Sign Up for Email Updates** 

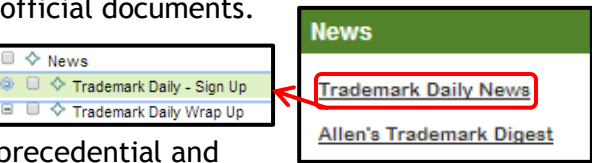

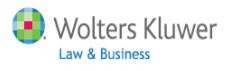

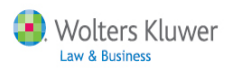

**Corsearch Link** – (subscription required) offers an array of brand protection tools that enable you to uncover and stop instances of online infringement.

# **Sample Forms & Documents** –

includes over 160 customizable forms, samples of every form or document needed for PTO/TTAB practice, client correspondence documents and substantive sample arguments and clauses.

**Checklists** – these workflow checklists help you keep track of every step in the application, cancellation and opposition processes, including appeals.

# **Trademark Process Overview** -

these reference guides provide in-depth insight in key procedural areas. Use to advance the examination of an application, overcome any refusal of registration and strengthen the applicant's position on appeal.

# **Sign Up for Email Updates** – sign

up for *Allen's Trademark Digest's* monthly publication and *International Trademark News* via email and/or RSS feed by clicking here under Sign Up for Email Updates.

- 1. Check boxes
- 2. Click Add
- 3. Check Deliver my Newsletters & Report Letters to the Email address above box
- 4. Click Apply Changes

#### **Corsearch**

**Access Corsearch (Trademark Research Services) Need More Information About Corsearch?** 

#### **Sample Forms & Documents**

**Trademark Office Forms & Documents** 

**TTAB Forms & Documents** 

**Client Forms & Letters** 

**Official PTO Submissions (PDF Samples)** 

#### **Checklists**

**PTO Filing: Necessary Documents** 

**Requirements for Trademark Application** 

**Opposition: Complete Sequence of Events** 

**Cancellation Petition: Elements Needed** 

#### **Trademark Process Overview**

**Classification of Goods & Services** 

**Application Filing** 

**Office Action Responses** 

**Opposition & Cancellation Proceedings** 

#### **Sign Up for Email Updates**

Click here to sign up for News and Journal updates

Allen's Trademark Digest International Trademark News

Add

Deliver my Newsletters & Report Letters to the Email address above.

Apply Changes

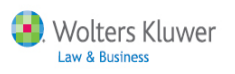

### **Browse**

From the Home tab, click Browse to open all content in an expandable/collapsible menu.

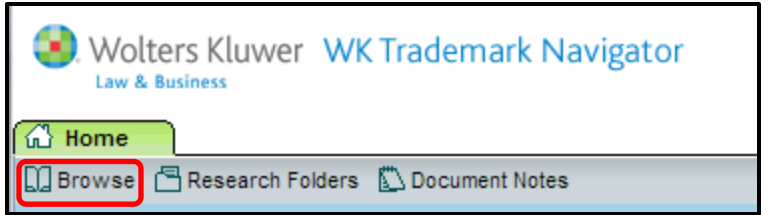

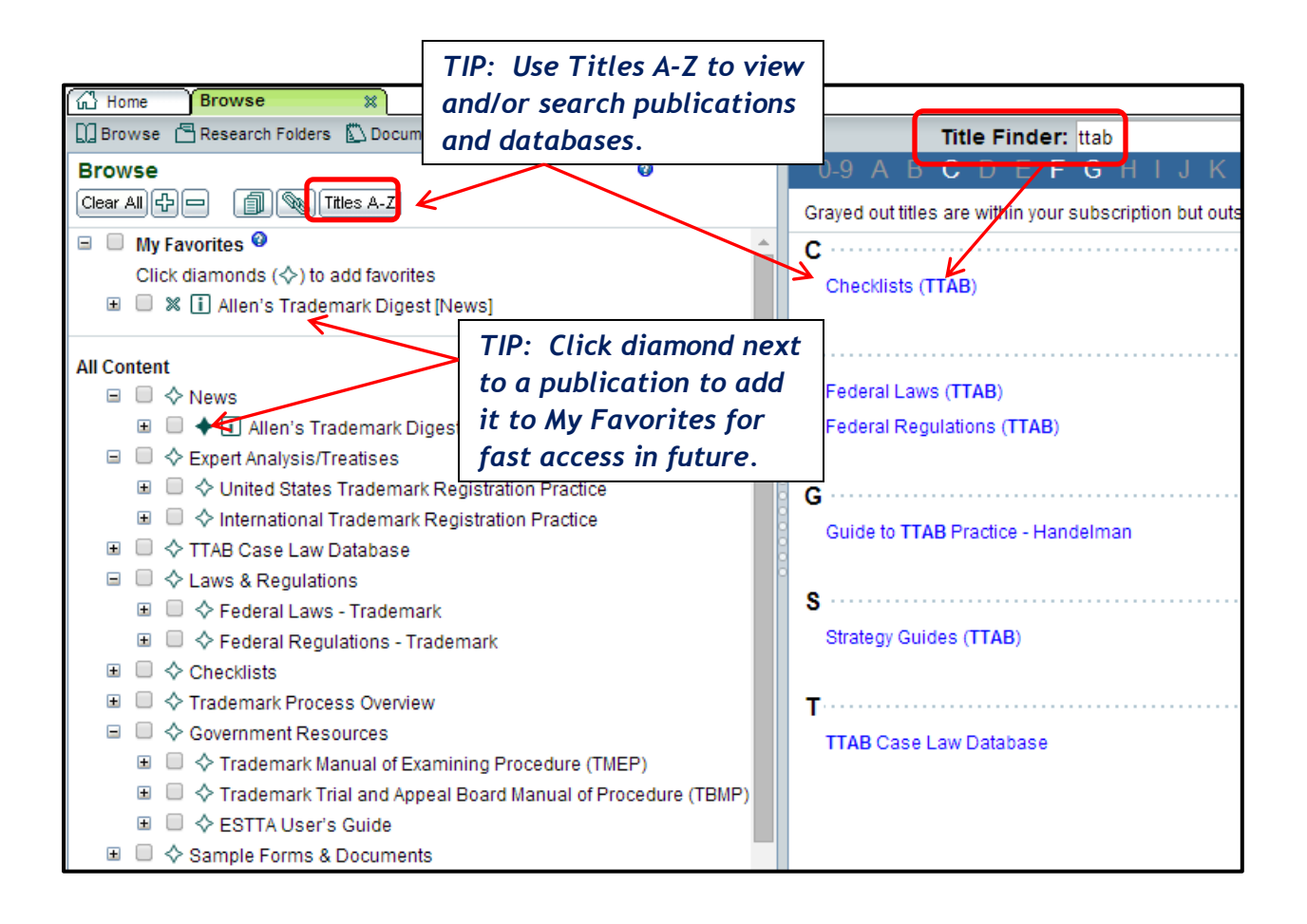

#### **Browse:** Click titles or plus expanders to Browse the expandable/collapsible menu and drill down through topics to locate desired content.

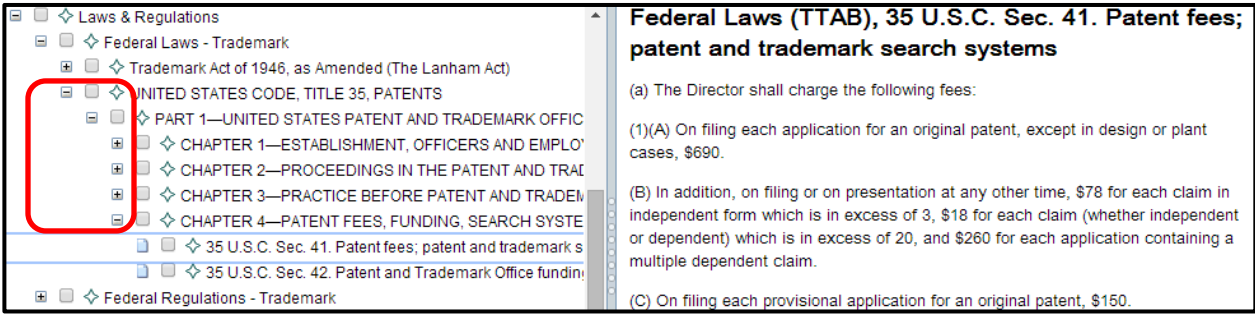

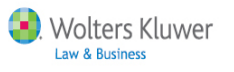

**Searching -** Find documents that contain keyword(s) across all content or within a specified scope.

Set the scope of your search 2 ways:

 Leave search scope set to default "all content" to search everything within WK Trademark Navigator. Search/Browse

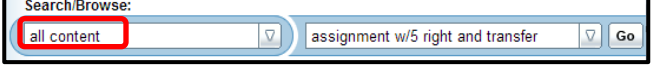

Check/uncheck boxes within Browse menu to search the "selected content".

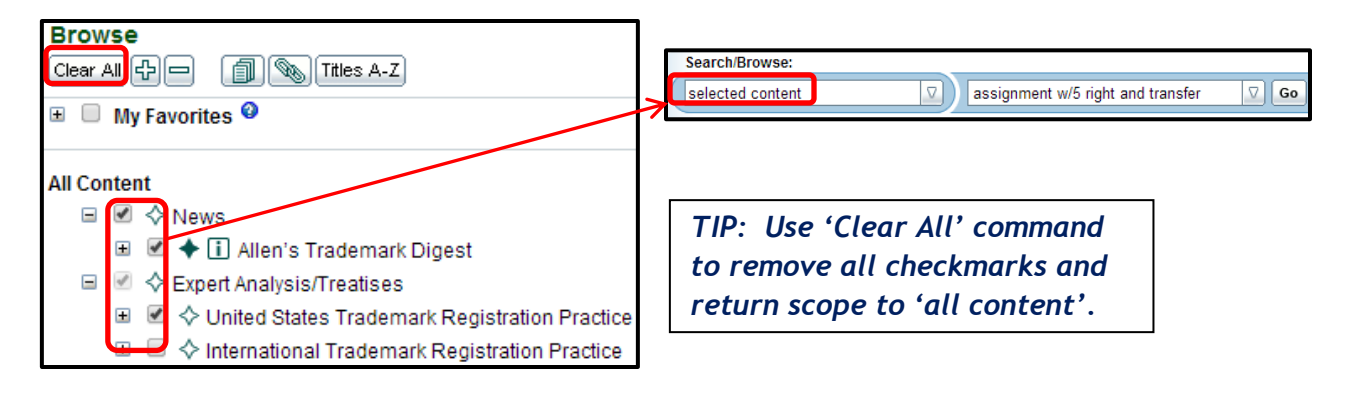

# **Search Results**

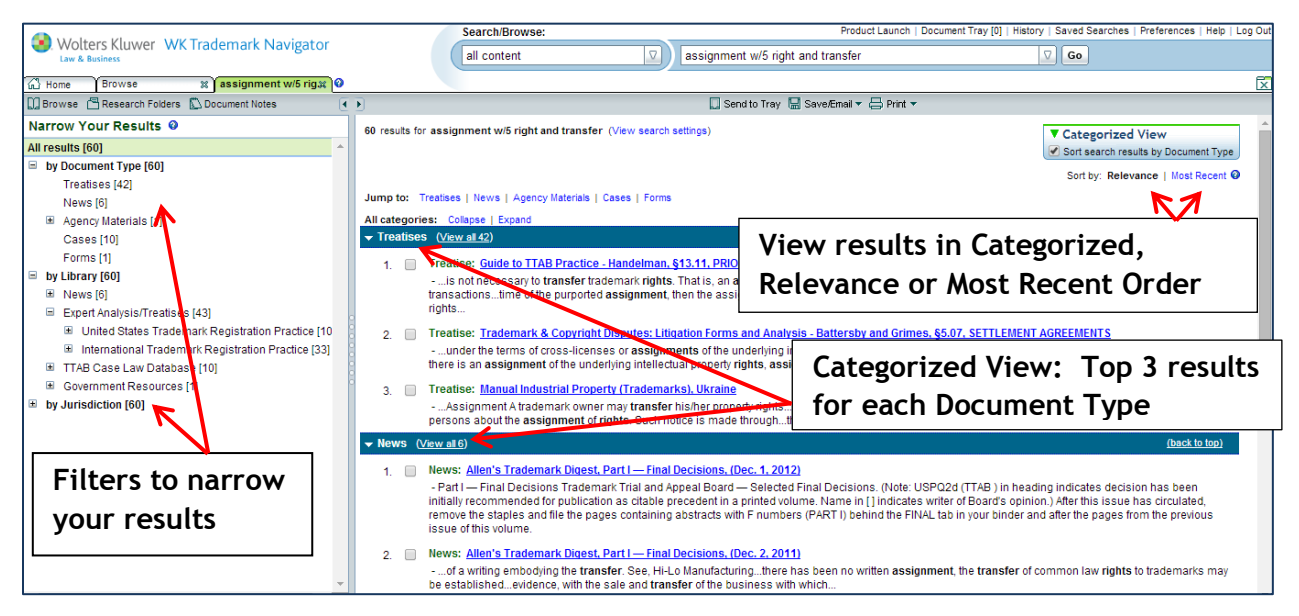

- **Search Tabs:** Each new search appears on its own tab. Up to 10 tabs can be displayed.
- **Results per page:** At the bottom of the results list, you can change the number of items per page (10, 25, 50, 100, 200) and navigate between pages of results.
- **Thesaurus terms:** Click **View Search Settings** *(top of search results)* to view synonyms automatically included in your search.
- Reference Appendix, page 11, for **Search Tips**.

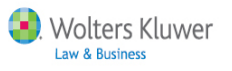

# **Viewing Documents**

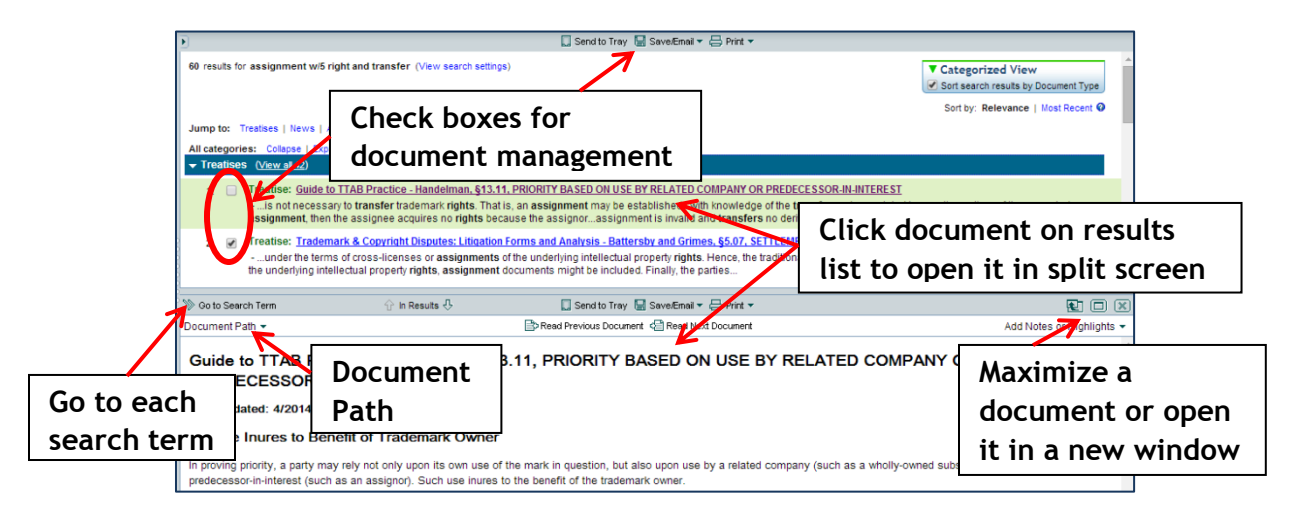

 **Document Path** - displays the location of this document within the Browse menu topics. Click on any level of this path to go directly to that location.

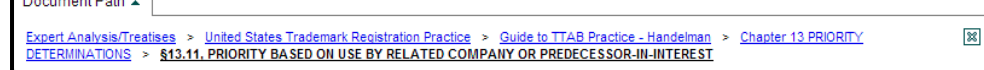

 **Notes and Highlights** - Add personal comments by highlighting text then clicking 'Add Note' or 'Highlight text' in the pop-up menu.

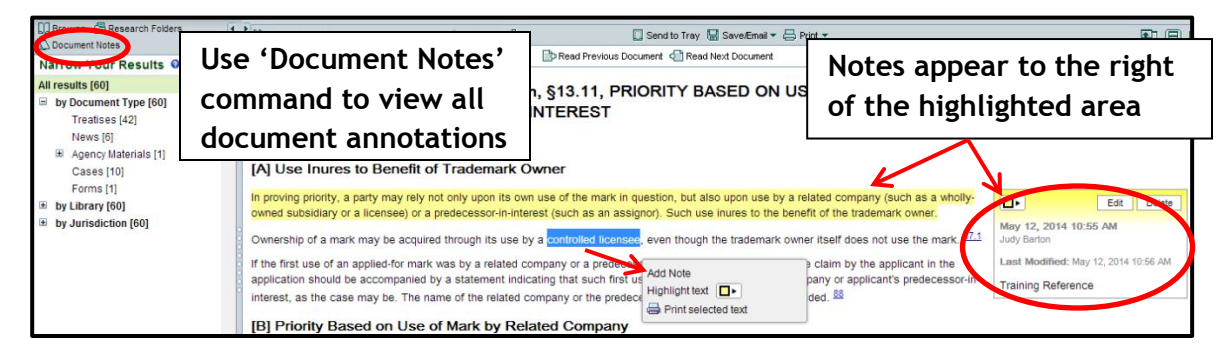

**Saving Your Findings**  □ Send to Tray □ Save/Email ▼ 吕 Print ▼

- **Send to Tray:** Temporary storage of up to 50 documents. Access using 'Document Tray'.
- **Save/Email**
	- o **Save:** Download a document or selected items as **text** or a **PDF**.
	- o **Save link:** copies the document link (URL) so you can paste it elsewhere.
	- o **Email:** send as Links, attached PDF, or Text within the email.
	- o **Save search:** *On the Search Results list*, save the search scope and expression. Access via 'Saved Searches' command.
	- o **Research Folders***:* save documents. Access 'Research Folders' via the command in *Toolbar*. Documents in research folders will automatically be updated.
- **Print:** as **text or PDF** format. To **print a section** within a document, highlight text then click the **printer icon** that appears in the pop-up menu.

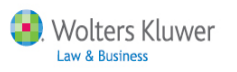

# **Appendix: Search Tips**

**Search Phrase:** By default, IntelliConnect processes searches as an "AND" search if you enter several words. We recommend doing a simple word(s) search and then filter and/or search within the results. If you wish to use a Boolean operator such as "OR" or a proximity connector such as "w/20," IntelliConnect will recognize those connectors and will process them accordingly. All search expressions will be evaluated to see if they contain a Boolean connector and, if so, those connectors will be handled using a standard operating logic. IntelliConnect automatically searches for both singular and plural forms of search terms, unless the search expression is a term of art.

#### **Boolean Operators and Proximity Connectors** (in order of precedence):

**space** …..implicit "*and*" between words if not in a quoted phrase. **or**………..officer *or* director **w/n**………security *w/5* defin\* **w/20**……"rule 506" *w/20* exempt\* (w/sen = w/20) **w/80**……."audit committee" *w/80* controls (w/par = w/80) **p/n**………..property p/2 tax (p = preceding) **and**……….churning *and* rule 10b-5 **not**………..rico *not* Puerto

- If **multiple proximity connectors** (w/n, p/n) are used in a search expression, they are processed from RIGHT to LEFT.
- If using a **proximity connector**, you must enter the connector '*and*' between words where needed (a space will no longer be an implicit '*and*').
- **Parenthesis** can be used to override the order of precedence
- **Use quotation marks to force a phrase:** *"reasonable and proportional"* ('*and'* is now a search term and not a Boolean operator). **Note: using quotations will turn off the Thesaurus for the quoted phrase, unless it is a term of art, e.g., "nursing facility"**

#### **Wildcards:** asterisk **(\*)** and the question mark **(?)**

Use an asterisk "\*" to indicate multiple letters (truncate a word), e.g., requir\* for require, required, requiring. Cap\*tion for caption, capitalization, capitalisation. Entering just an asterisk in the search expression will retrieve everything in the search scope.

Use a "**?**" in place of a single character, e.g., *r?n* for *run, ran*. Also, *b??n* for *barn, born, burn* but it would not find *ban, ben, bin, bon, bun, brain, bison*. You can also use the "**?**" to find only the singular or plural form of a word during a search, e.g., *se?urity* will retrieve just the singular form of word.

#### **Terms of Art:**

Some acronyms and multiple word phrases are automatically recognized as "terms of art" and will have synonyms substituted during a search even if they are in quotes or the Thesaurus is turned off. For example: *snf, nursing facility, charitable contribution.* Some terms of art do not automatically include singular/plural forms.